# $\bigcirc$  Gestra

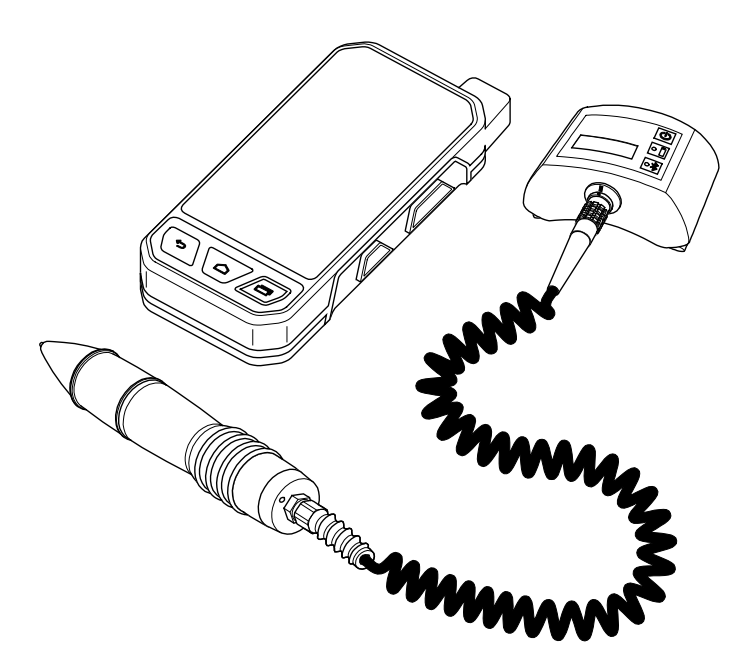

Test Equipment for Steam Traps

# VKP 41plus Ex VKP 41plus

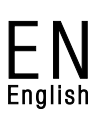

Original Installation Instructions 819574-02

# **Contents**

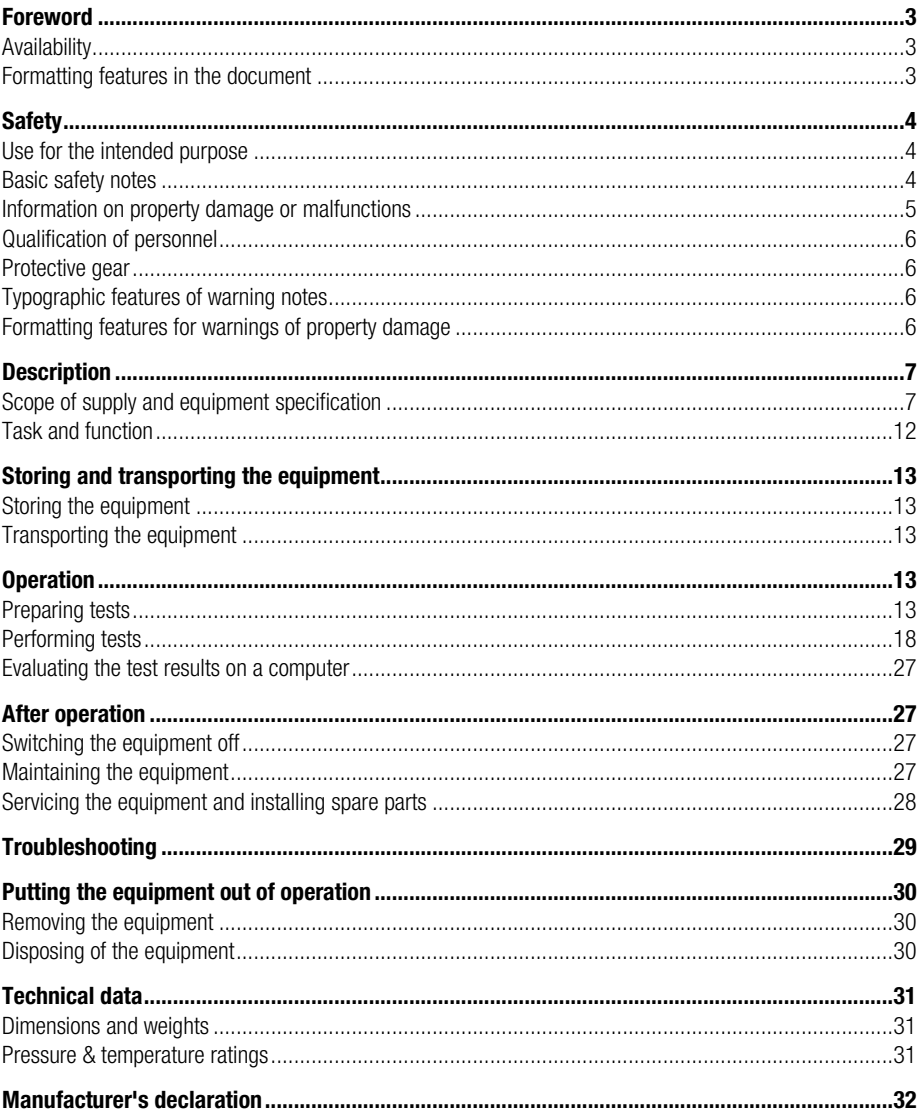

# <span id="page-2-0"></span>Foreword

This installation & operating manual will help you use the steam trap test equipment safely and efficiently for its intended purpose.

TRAPtest VKP 41plus Ex TRAPtest VKP 41plus

This test equipment for steam traps will be called equipment in this document.

This installation & operating manual is intended for anyone commissioning, using, operating, servicing, cleaning or disposing of this equipment and, in particular, for professional after-sales service technicians, qualified personnel and authorised and trained staff.

All of these persons must read and understand the content of this installation & operating manual.

Following the instructions given in this installation & operating manual helps avoiding danger and increases the reliability and service life of the equipment. Please note that in addition to the instructions given in this installation & operating manual you must also observe all locally applicable rules and regulations concerning the prevention of accidents as well as approved safety guidelines for good professional practice.

Observe and follow the instructions given in the operating manual for the PC software program and the operating instructions issued by the manufacturer of the data collector.

# <span id="page-2-1"></span>**Availability**

Keep this operating manual always in the hard case for the equipment or the carrying bag. Make sure that this installation & operating manual is available to the operator.

The installation & operating manual is part of the equipment. Please hand over this installation & operating manual when selling the equipment or passing it on.

# <span id="page-2-2"></span>Formatting features in the document

Certain text elements of this installation & operating manual feature a specific typographic design. You can easily distinguish the following text elements:

Standard text

Cross-reference

- **D** Listing
	- Sub-items in listings
- $\triangleright$  Steps for action.
	- Here you will find additional useful information and tips serving to assist you in using the equipment to its fullest potential.

# <span id="page-3-1"></span><span id="page-3-0"></span>Use for the intended purpose

The test equipment for steam traps VKP 41plus is designed for detecting waterlogging and steam loss through steam traps. The test equipment for steam traps VKP 41plus must NOT be used or operated in explosion-risk areas.

The test equipment for steam traps VKP 41plus Ex is designed for detecting waterlogging (banking-up of condensate) and steam loss through steam traps in gas-explosion risk areas.

Correct use includes compliance with the instructions given in this installation & operating manual, in particular obedience to all safety instructions.

Correct use includes compliance with all instructions given in the operating manual issued by the manufacturer of the data collector and the operating manual for the PC software.

Any other use of the equipment is considered to be improper.

The equipment is also considered to be used improperly if:

- **P** equipment that is not explosion proof is used in explosion-risk areas
- untrained persons use the equipment

# <span id="page-3-2"></span>Basic safety notes

#### Explosion hazard

- **Meet the following requirements if you want to** use the equipment in gas-explosion risk areas:
	- **For gas-explosion risk areas use only** equipment type VKP 41plus Ex together with the measuring transducer  $(=$  hand-held probe) type VKPS 40 Ex and the Com Box type VKPC 40plus Ex.
	- **Make sure that all components of the** equipment are undamaged.
	- ▶ Never connect or disconnect the components of the equipment in explosion-risk areas.
	- ▶ Never open the components of the equipment in explosion-risk areas.
	- Do not recharge the batteries of the individual components of the equipment in explosion-risk areas.
- Risk of explosion if the pipeline to be tested is carrying voltage. Before starting the test make sure that no part

of the pipeline is carrying voltage. You can achieve this e.g. by earthing the pipeline.

- Risk of explosion if a wrong USB power cable ("charger") is used. Using a wrong USB power cable ("charger") for recharging can damage component parts or the storage battery of the equipment. Note that in this case the equipment is no longer explosion proof. Use only the supplied USB power cable ("charger") type VKPA 40plus for recharging the Com Box type VKPC 40plus Ex.
- Risk of explosion due to spark-over. Do not use any items in the explosion-risk area that could generate sparks. Do not use the supplied file!

#### Risk of severe injuries

- Risk of deadly electric shocks if a test is performed on live steam traps! Make sure that the traps to be tested are not live.
- The trap to be tested is hot and under pressure. Before carrying out any tests make sure that the following requirements are met:
	- Make sure there is no skin contact with the trap to the tested or other parts of the installation.
	- **Always wear protective gear when** performing the tests.
	- Make sure that there are no fluid leaks at the area of the trap to be tested.
- Risk of deadly electric shocks if defective components are used!
	- Never open the components of the equipment.
	- **Never use any defective or damaged** components.
	- Before recharging the equipment make sure that the used cables are in good working condition.

# <span id="page-4-0"></span>Information on property damage or malfunctions

- Condensation may have formed in the equipment in the event of sudden or drastic temperature changes.
	- After temperature changes leave the equipment switched off until the temperature of the equipment reaches ambient temperature.
	- Allow any condensation on the equipment to dry out completely.
- Static charges may cause damage to electronic components and/or lead to malfunctions. Wear electrically insulated shoes when performing tests.
- **Improper handling may cause damage to** electronic components and/or lead to malfunctions. Never open the components of the equipment.
- If the measuring probe does not touch the trap firmly at the right position and angle the readings may be incorrect. Make sure the sensor tip of the measuring probe touches only a bare metallic surface.
- If the tests are performed on different points on a steam trap the readings may be faulty. Make sure the sensor tip touches always the same test point. Make sure the sensor tip is perpendicular to the surface of the steam trap when it touches the test point.

# <span id="page-5-0"></span>Qualification of personnel

A qualified person must be acquainted with and experienced in the following:

- **The pertinent on-site rules and regulations for** preventing fire and explosions as well as industrial safety regulations
- **N** Working on pressure equipment
- Working with dangerous (hot or pressurized) fluids
- **D** Observing all notes and instructions in this installation & operating manual and the applicable documents
- Working with portable instruments
- Working with personal computers (PCs)
- Working with menu-driven software
- Analysing and interpreting steam trap test results

# <span id="page-5-1"></span>Protective gear

The required protective gear depends on the types of fluid used and the regulations on site. For more information on suitable protective clothing and safety gear refer to the safety data sheet of the fluid in question.

Protective gear comprises the following items:

- protective helmet
- work boots
- protective gloves

Depending on local rules and regulations and the noise level generated by the plant some form of ear protection must be worn.

Depending on local rules and regulations and the fluid used in the plant some form of eye protection must be worn.

# <span id="page-5-2"></span>Typographic features of warning notes

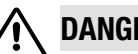

# DANGER

Notes with the heading DANGER warn against imminent dangerous situations that can lead to death or serious injuries.

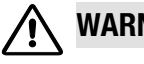

# WARNING

Notes with the heading WARNING warn against possibly dangerous situations that could lead to death or serious injuries.

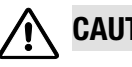

# **CAUTION**

Notes with the heading CAUTION warn against dangerous situations that could lead to minor or moderate injuries.

# <span id="page-5-3"></span>Formatting features for warnings of property damage

# Attention!

This information warns of a situation leading to property damage.

## <span id="page-6-0"></span>**Description**

# <span id="page-6-1"></span>Scope of supply and equipment specification

#### Scope of supply

All individual equipment components are in the hard case. Before you can use the equipment connect the components and charge the batteries.

The following items are part of the supply:

- **Transportation case (hard case)**
- **D** Carrying bag (Note that only the bag with stock code no. 393185 is suitable for use in gasexplosion risk areas.)
- Strap to fix the Com Box
- Data collector with accessories (see operating manual issued by the manufacturer):
	- **D** Charging set with four adaptors for different mains socket-outlets
	- Belt clip
	- Multifunction tool
	- USB data cable with safety box for VKP 41plus Ex or USB data cable for VKP 41plus
- **Measuring probe with connecting cable**
- Com Box VKPC 40plus (Ex)
- **D** USB power cable ("charger") type VKPA 40plus for Com Box type VKPC 40plus Ex
- **Power supply unit for Com Box**
- **P** Four adapters for power supply unit for different types of mains sockets
- Data carrier with PC software program for evaluating the test results on a PC
- **Adjustable mirror**
- Identification tags for steam traps (optional)

Do NOT use the supplied file and the adjustable mirror in explosion-risk areas! The file and the mirror are provided with an appropriate warning note.

The data collector, Com Box type VKPC 40plus Ex and the measuring transducer  $(=$  hand-held probe) type VKPS 40 Ex of the VKP 41plus equipment are all gas-explosion proof. These components bear additional markings on the name plates.

#### Equipment specification

#### VKP 41plus Ex

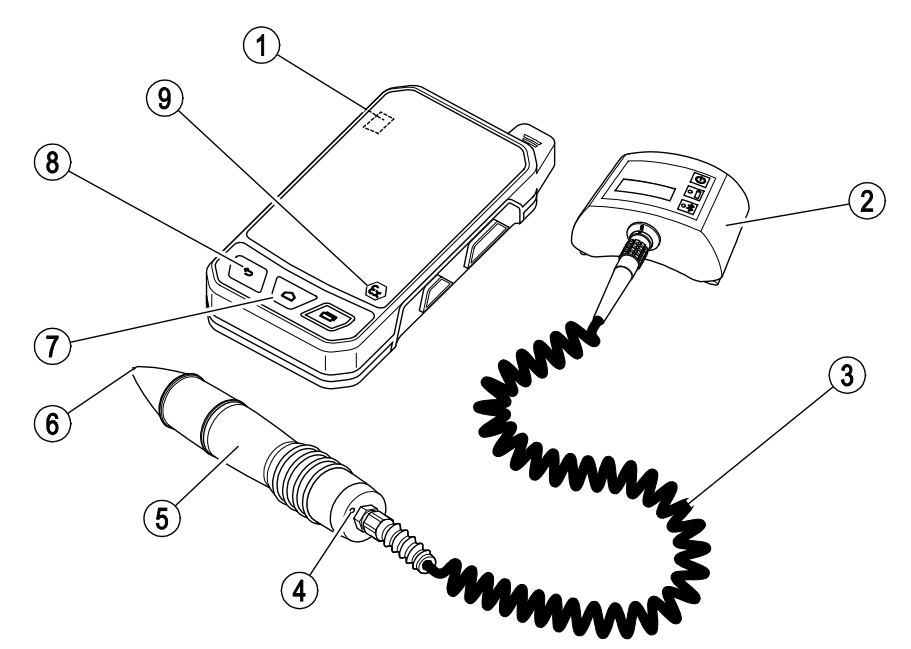

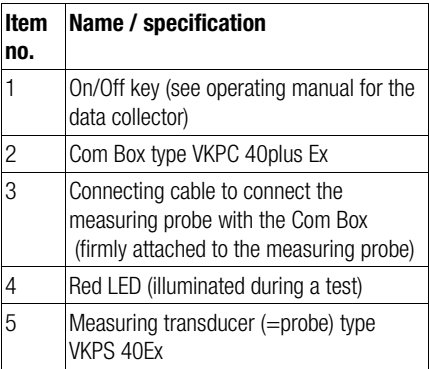

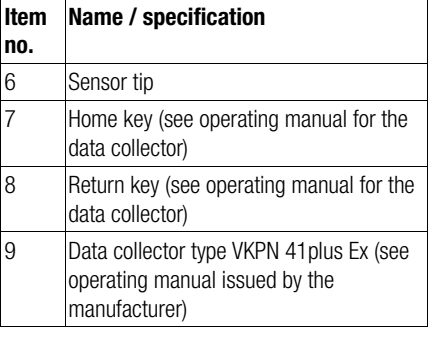

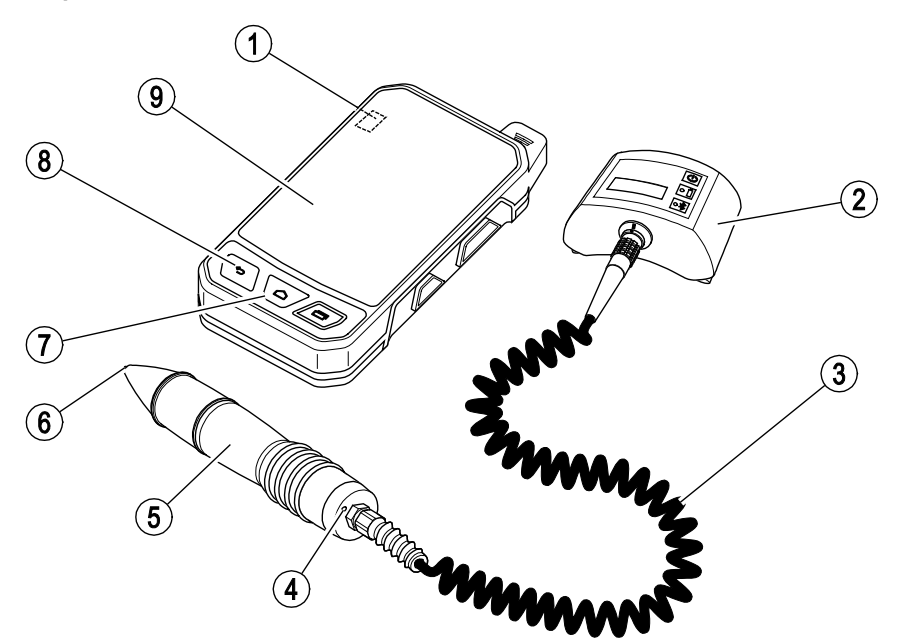

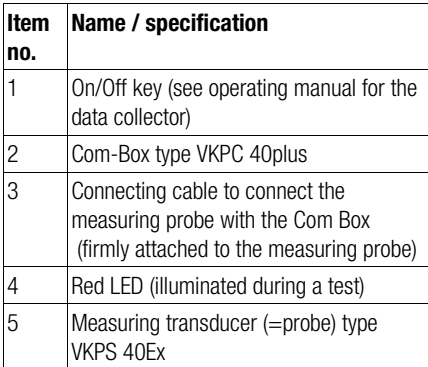

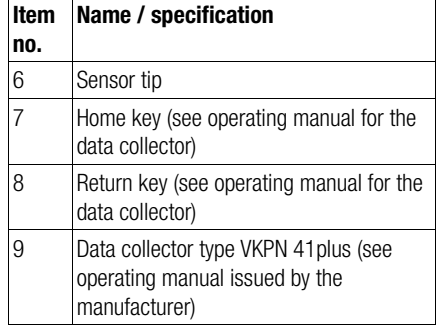

#### Indicators and adjustors on the Com box

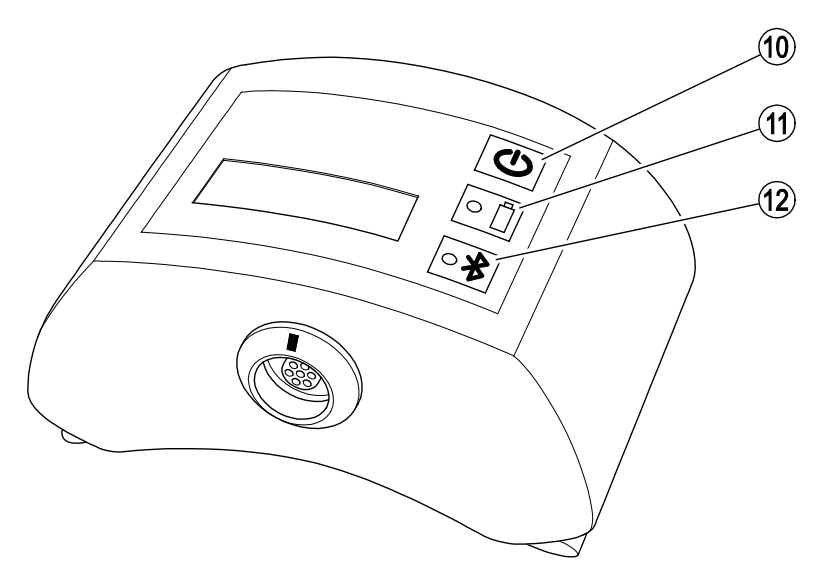

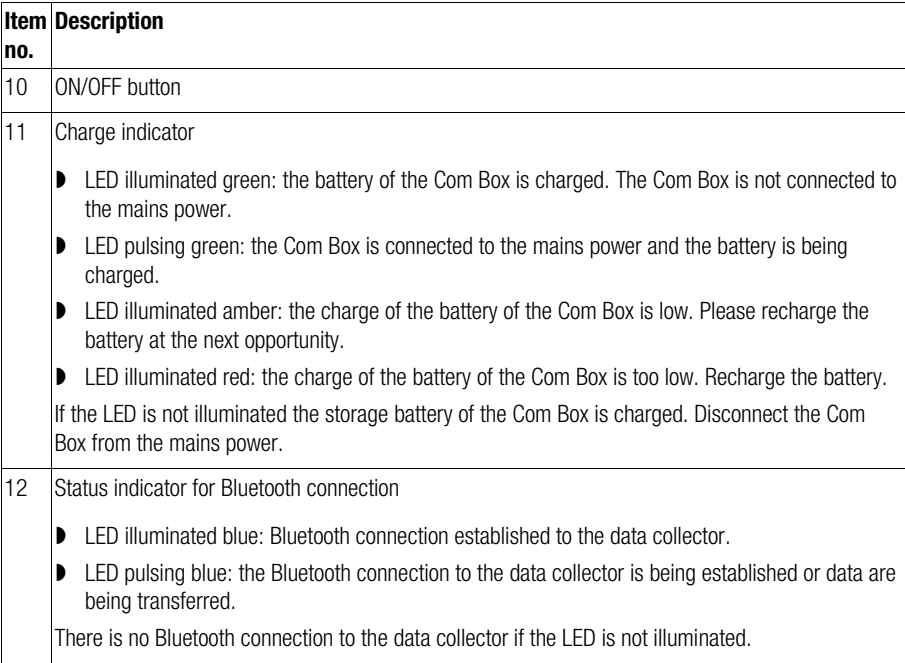

#### Name plate

The individual components are provided with name plates.

- Data collector:
	- Name plate on back of the device
	- The name plate of the explosion-proof equipment (VKP 41plus Ex) also specifies the ATEX code number.
- Com Box: Name plate on the back, behind the strap
- USB network cable / charger for Com Box: Lasered onto the probe body
- Measuring probe: Lasered onto the probe body

The name plates contain the following indications:

- **Manufacturer**
- **Type designation**
- Serial number
- **Admissible range of service temperature**

#### ATEX-/IECEx Directive

The VKP 41 plus Ex is approved for use in explosionrisk areas. For more information on the data collector for VKP 41plus Ex see the operating manual for the data collector.

The following components are approved for application in explosion-risk area:

- **data collector with Ex marking**
- **P** measuring transducer (hand-held probe) type VKPS 40 Ex with Ex marking
- **D** Com Box type VKPC 40plus Ex with Ex marking
- carrying bag (stock code no. 393185)

Do NOT use the supplied file and the adjustable mirror in explosion-risk areas! The file and the mirror are provided with an appropriate warning note.

The data collector bears the following markings: II 2G Ex ib IIC T4 Gb IP64 IECEx EPS 14.0093X EPS 14 ATEX 1 767X

For more information on the markings on the data collector see the operating manual for the data collector.

The Com Box bears the following marking: VKPC 40plus Ex II 2G Ex ib IIC T4 Gb BVS 15 ATEX E002 Ex ib IIC T4 Gb IECEx BVS 18.0048

Connect only measuring transducers  $(=$  probes) type VKPS 40 Ex marked Ex ib IIC T4 Gb to the Com Box type VKPC 40plus Ex.

The measuring transducer bears the following marking: VKPS 40Ex Ex ib IIC T4 Gb

# <span id="page-11-0"></span>Task and function

#### Purpose

The test equipment VKP 41plus is designed for checking steam traps for steam loss and bankingup condensate.

The test equipment VKP 41plus Ex is designed for checking steam traps in explosion-risk areas for steam loss and banking-up of condensate.

To perform the test you have the following test options:

- **Test jobs prepared on the computer: all test** objects that are part of the test job are shown.
- **D** Quick check: A test object is created during the test.

During the test procedure the surface temperature of the tested steam trap is also measured, which makes it possible to detect waterlogged steam traps. In order to do so you have to enter the service pressure upstream of the test object. The boiling point associated with this service pressure is then compared with the temperature reading. If the measured temperature is below 40 % of the boiling point, the steam trap is waterlogged and banking up condensate.

If the test results are affected by noise produced by other components of the plant you can perform a foreign noise measurement. This will help you to test and evaluate the influence of foreign noise on the test results.

The test objects are selected and the test results evaluated on the computer. The necessary software program is part of the scope of supply. For more information on the program refer to the supplied software operating manual.

#### **Function**

Ultrasonic vibrations are generated when fluid flows through a steam trap. These ultrasonic vibrations are sensed by pressing the sensor tip of the handheld measuring probe onto the test point of the steam trap. A thermocouple integrated in the measuring probe measures the temperature simultaneously.

The measuring probe then translates the readings into digital signals. These signals are then transferred to the Com Box via the firmly attached cable. The Com Box then transfers the readings to the data collector via Bluetooth. The data collector records the data and displays the readings visually.

If the data collector is used in areas where a potentially explosive atmosphere is present use the supplied USB data cable with safety box to connect the data collector to a computer.

If the data collector is not used in potentially explosive areas you can use an ordinary USB cable to connect it to a computer.

The test readings can then be transferred to a data base on the computer.

The evaluation of the test results is based on limit sound values (LV). These reference sound values have been ascertained empirically by the manufacturer.

A steam trap is operating correctly if all the following requirements are met:

- **at least one of the readings is below the** threshold value (TV) and
- the measured temperature is 40 % above the set point

A steam trap is also operating correctly if all the following requirements are met:

- some readings are above the threshold value and
- the mean value of all readings of the test does not reach the limit sound value
- the measured temperature is 40 % above the set point

If this is not the case the steam trap is either faulty or the test was affected by foreign noise. To detect any foreign noises you should perform a foreign noise measurement. In this case you will be asked

to do so in the menu of the data collector once the test has been finished.

For thermodynamic steam traps a certain limit frequency of operations is used to evaluate its performance.

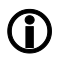

If you did not enter the service pressure, the equipment will only check whether the temperature exceeds 40 °C. In this case banking-up of condensate will not be indicated.

For more information on how the readings are evaluated and interpreted see the operating instructions for the PC software program.

# <span id="page-12-0"></span>Storing and transporting the equipment

- $\triangleright$  Use only the supplied hard case for storing the equipment.
- $\triangleright$  If you do not use the equipment recharge the data collector and the Com box at least every six months.

# <span id="page-12-1"></span>Storing the equipment

- $\triangleright$  Please observe the following items when storing the equipment:
- **P** Protect the equipment and all components against hard shocks and impacts.
- Store the equipment only indoors.
- **The requirements specified under "Technical** Data" on page [31](#page-30-2) must be observed.
- $\triangleright$  Make sure that all these requirements are always met when storing the equipment.
- $\triangleright$  Please contact the manufacturer if you cannot comply with the recommended storage conditions.

# <span id="page-12-2"></span>Transporting the equipment

- $\triangleright$  Meet the requirements for storage also when transporting the equipment.
- $\triangleright$  When transporting the equipment make sure that you meet the requirements specified in the section "Technical Data" on page [31.](#page-30-2)
- $\triangleright$  Use only the supplied hard case for transporting the equipment outside explosion-risk areas.
- $\triangleright$  When transporting the equipment on site make sure that it is not damaged by mechanical shocks and cannot fall down.
- $\triangleright$  The equipment must be connected and inside the carrying bag if you want to transport the equipment in explosion-risk areas.
- $\triangleright$  When transporting the equipment observe international regulations for the transport of lithium-ion batteries.

# <span id="page-12-3"></span>**Operation**

# <span id="page-12-4"></span>Preparing tests

#### <span id="page-12-5"></span>Recharging the batteries

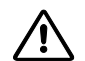

# DANGER

Sparks generated when charging the equipment can cause an explosion.

 $\triangleright$  Recharge the batteries of the Com box and the data collector only outside the explosion-risk area.

# DANGER

Risk of explosion if a wrong USB power cable ("charger") is used!

 $\triangleright$  Use only the supplied USB power cable ("charger") for recharging the battery of the Com Box type VKPC 40plus Ex

If another USB power cable ("charger") is used parts of the Com Box may be damaged. In this case the equipment is no longer explosion proof.

The correct USB power cable ("charger") and the connection for the USB power cable ("charger") on the Com Box are marked with the stock code number 393081 of the USB power cable ("charger").

# **Attention!**

If the equipment is used after sudden and/or drastic temperature changes condensation may form in the equipment. This can lead to malfunctions or damage.

- $\triangleright$  After temperature changes leave the equipment switched off until the temperature of the equipment reaches ambient temperature.
- $\triangleright$  Do not recharge the equipment during this time.

# **Attention!**

Risk of data loss if the equipment is not fully charged.

- $\triangleright$  Before using the equipment make sure all components are fully charged.
- $\triangleright$  Recharge the equipment immediately if the state-of-charge indicator on the display of the data collector is red.

If the battery charge is too low the COM Box will switch off automatically. If it is then switched on again without prior recharging the battery may be exhausted completely. The battery may be damaged and data may be lost.

 $\triangleright$  To avoid this allow the battery to charge for at least 30 minutes before switching the COM box on again.

Before using the equipment for the first time you have to charge the batteries in the Com box and in the data collector.

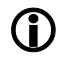

If the temperature of the battery is too high or too low the charging process of the data collector and the Com Box is stopped automatically to prevent the batteries from overloading. The max. temperature is 35 °C (95 °F).

the min. temperature 0 °C (32 °F). The charging process will continue automatically as soon as the temperature of the battery is again within the admissible temperature limits.

 $\triangleright$  Charge the battery of the data collector as described in the operating manual for the data collector.

To connect the Com Box to networks with different mains sockets attach the suitable adapter to the power supply unit. To change the adapter proceed as follows:

- $\triangleright$  Press down the locking mechanism (15) of the adapter.
- $\triangleright$  Detach the adaptor (14) from the power supply unit (13).
- $\triangleright$  Push the suitable adaptor onto the power supply unit until it latches into place.
- $\triangleright$  Make sure that the USB connector is firmly plugged into the USB port (16).

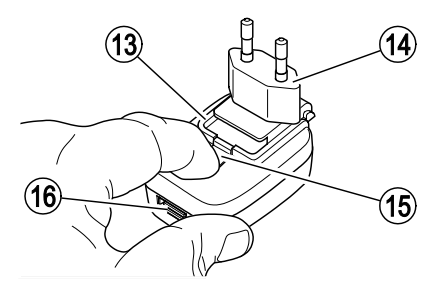

The drawing shows the power supply unit for the Com Box (stock code number 393226). The power supply unit (stock code number 393080) can also be used.

To charge the battery of the Com Box proceed as follows:

- $\triangleright$  Unplug the connecting cable of the measuring probe from the jack (17) in the Com Box.
- $\triangleright$  Align the marking on the plug of the USB power cable ("charger") (18) with the marking on the jack (17).
- $\triangleright$  Insert the plug into the jack until it hits a stop.
- $\triangleright$  Connect the USB power cable ("charger") with the power supply unit to the power supply.

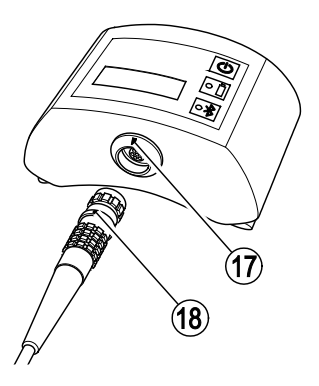

#### Connecting components

- $\triangleright$  Take the equipment out of the transport packaging.
- $\triangleright$  Check the equipment for transport damage.
- $\triangleright$  Contact the manufacturer if you detect any kind of shipping damage.

# DANGER

Sparks generated when connecting the equipment can cause an explosion.

 $\triangleright$  Connect the Com box and the measuring probe always outside the explosion-risk area!

To connect the Com box with the data collector proceed as follows:

- $\triangleright$  Align the marking on the plug (18) with the marking on the jack (17).
- $\triangleright$  Insert the plug into the jack until it hits a stop.

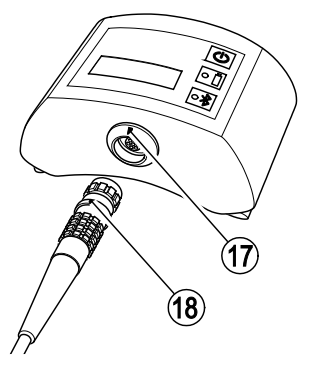

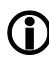

The back of the Com box is provided with belt straps. If you do not want to carry the Com box during the test procedure you can attach it to your belt or to the supplied strap.

# <span id="page-15-1"></span>Attention!

If the equipment is used after sudden and/or drastic temperature changes condensation may form in the equipment. This can lead to malfunctions or damage.

- $\triangleright$  After temperature changes leave the equipment switched off until the temperature of the equipment reaches ambient temperature.
- $\triangleright$  Do not recharge the equipment during this time.
- $\triangleright$  To switch the Com Box on press the ON/OFF button (10).

The LEDs (11, 12) on the Com Box light up briefly.

 $\triangleright$  To switch the Com Box off press the ON/OFF button (10) and hold it down for three seconds.

The measuring probe is switched on as soon as it is connected to the Com Box and the Com Box is switched on.

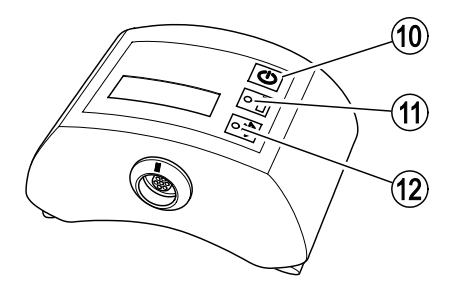

 $\triangleright$  To switch on the data collector press the On/Off button.

#### Setting up the data collector

Before running a test establish the following settings:

- **D** Language
- **Activating Bluetooth function**
- $\triangleright$  Proceed as described in the operating manual for the data collector.

#### <span id="page-15-0"></span>Using TRAPtest software program

 $\triangleright$  To start the TRAPtest program touch the corresponding icon on the display of the data collector.

The main menu appears.

The program name is shown in the title bar. The button next to it to the right opens the submenus.

- $\triangleright$  To open the submenus touch this button.
- $\triangleright$  To obtain information on the manufacturer of this program touch the entry "Imprint".
- $\triangleright$  To view a list of abbreviations touch the entry "Terms and Definitions".
- $\triangleright$  To pair the data collector with the Com Box via Bluetooth touch the entry "Bluetooth".

The pairing procedure is described on page [17.](#page-16-0)

The status of the Bluetooth pairing with the data collector and the battery charging status are shown underneath the title bar. The charging status of the Com Box ("VKPC") will only be indicated if the Com Box is paired with the data collector.

Below the status indicator are command buttons for the program. The "Data Transfer" button will only be indicated if the data collector is connected to a computer.

- $\triangleright$  To view a list of test jobs touch the "Test Jobs" button.
- $\triangleright$  To start a quick test touch the "Quick Check" button .
- $\triangleright$  To transfer data to a computer touch the "Data" Transfer" button .
- $\triangleright$  To view information on the program touch the "Info" button
- $\triangleright$  To exit the program, touch the "Exit" button.

 $\triangleright$  Confirm the security enquiry to exit the TRAPtest program.

For more detailed information on the functions refer to the following chapters.

#### <span id="page-16-0"></span>Establishing a Bluetooth connection

To establish a Bluetooth connection for data transfer between the data collector and the Com Box ("pairing"), proceed as follows:

- $\triangleright$  Switch on the data collector.
- Make sure that the Bluetooth connection to the data collector is active.
- $\triangleright$  Start the TRAPtest program.
- $\triangleright$  Switch on the Com Box.
- Touch the "Menu" icon.
- Select the submenu item "Bluetooth"

The submenu "VKPC Pairing" will open up.

 $\triangleright$  To find Bluetooth sources in the signal reception area touch the "Start Bluetooth Scan" button.

The display shows "Searching VKPC ...." The data collector is searching for Bluetooth sources in the signal reception area.

When the search run has stopped the Com Boxes with their respective device names and serial numbers will be shown. The device name is "VKPxyz". The serial number "xyz" corresponds to the number indicated on the name plate of the Com Box.

 $\triangleright$  To pair the data collector with the desired Com Box touch the corresponding entry.

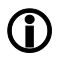

You can establish only one data connection between the Com Box and a data collector.

Touch the "Continue" button.

A password dialogue box opens up. The password for the Com Box is "1234".

 $\triangleright$  Enter the password as described in the operating instructions for the data collector.

The two devices are being paired. The display indicates "Connected VKP" as well as the type and serial number of the Com Box. The charge of the Com Box is shown.

Should an error occur during the pairing routine, the message "Error during pairing" is shown.

 $\triangleright$  In this case repeat the pairing routine.

#### Installing the program on a PC

To create test objects and to evaluate the tests you have to install the supplied software on your computer.

To install the software on a computer the following system requirements must be met:

- ▶ Operating system: Microsoft Windows<sup>®</sup> 7 SP1 or higher
- SQL Server<sup>®</sup> 2014 LocalDB
- Microsoft .NET Framework 4.0.2 or higher
- Microsoft Windows<sup>®</sup> Mobile Device Center
- 4.2 GB free hard disk memory
- at least 4 GB RAM

# **Attention!**

Data from older program versions may be lost when a new version is installed.

- $\triangleright$  Back up all existing data before installation.
- $\triangleright$  Back up all data from older program versions that you do not want to delete.
- $\triangleright$  Close all other applications on your computer.

To install the software on your computer you must have full administrator rights.

 $\triangleright$  Connect the supplied data carrier to your computer.

For more information on how to install the PC program refer to the "ReadMe" file on the data carrier.

The installation program should start automatically. If the autostart function has been deactivated, start the installation program manually. To do so proceed as follows:

- $\triangleright$  Find the "SFTUPW exe" installation file on the data carrier.
- $\triangleright$  Double-click on the installation file.

The installation program starts.

 $\triangleright$  Follow the on-screen prompts to complete the installation.

A "GESTRA" folder is created during installation in which the program files are stored.

A program icon is shown on the desktop.

#### Establishing test objects on the computer

 $\triangleright$  To start the TRAPtest program double-click on the program icon.

For more information on the PC program see the operating instructions for the PC program.

- $\triangleright$  Specify the test objects as described in the operating manual for the software program.
- $\triangleright$  Download the test jobs to the data collector as described on page [18.](#page-17-1)

#### Establishing test objects on the data collector

You can also enter test objects directly in the data collector. After the test you can upload these test objects to the computer.

In order to do so run and save the test as "Quick Check". To make it easier to relate the test to the test object later on the computer, you should note the reference number of the respective quick check.

This procedure is more time consuming than using pre-defined test objects. You should therefore use the quick check option only in exceptional cases.

We recommend quick checks only in the following cases:

- $\triangleright$  To add test objects that are not yet defined in the data base
- $\bullet$  To repeat tests several times for a more accurate identification of a faulty trap
- $\triangleright$  Perform the quick check as described on page [26.](#page-25-0)
- $\triangleright$  Note all necessary data of the test object.

You will find a template in the file "Data records.doc" under "Programs/GESTRA/TRAPTtest\_VKP" on your computer.

After the test touch the "Save" button.

 $\triangleright$  Write down the indicated storage number.

The test result is stored under the test job "9999". This test job is not allocated to any company.

 $\triangleright$  To assign the quick check test results to a company in the data base on the computer follow the instructions given in the operating manual for the PC software program.

#### <span id="page-17-1"></span>Transferring data between the data collector and computer

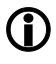

The TRAPtest program uses the developer setting "USB debugging" of the data collector. The developer settings must therefore remain enabled.

When you transfer data for the first time the option "USB debugging" is shown.

To enable data transfer, touch the "OK" button.

To transfer data between the data collector and the computer, do the following:

- $\triangleright$  Start the PC program on your computer.
- $\triangleright$  Switch on the data collector.
- $\triangleright$  Select the TRAPtest program on the data collector.
- $\triangleright$  Use the supplied USB cable to connect the data collector to the computer.
- $\triangleright$  If the data link between the data collector and the computer is active, the "Data transfer" button is enabled.
- Touch the "Data transfer" button on the data collector.

The display of the data collector shows a data transfer message.

 $\triangleright$  To return to the main menu, touch the "Exit" button.

# <span id="page-17-0"></span>Performing tests

 $\triangleright$  Start the TRAPtest program.

The main menu appears. For more information on the main menu see page [16.](#page-15-0)

 $\triangleright$  To start a test touch the "Test Jobs" button

The procedure how to test a steam trap is described on page [19.](#page-18-0)

 $\triangleright$  To perform a quick check touch the "Quick" Check" button.

The procedure how to perform a quick check is described on page [26.](#page-25-0)

 $\triangleright$  To switch the Com Box on briefly press the ON/OFF button.

For information on the indicating facilities of the Com Box see page [16.](#page-15-1)

The measuring probe is switched on as soon as it is connected to the Com Box and the Com Box is switched on.

#### <span id="page-18-1"></span>Selecting test object on data collector

With the aid of the menu item "Test job" you can check steam traps for loss of live steam. For this purpose first you have to create test jobs on your computer and download them to the data collector.

The data collector must have a Bluetooth connection to the respective Com box.

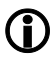

You can also perform ad hoc tests without having to create test jobs beforehand. For this purpose open the menu item "Quick Check". For more information see page [26.](#page-25-0)

- $\geq 0$  oen the TRAPtest program.
- $\triangleright$  Touch the "Test Job" button.

A list of all specified test jobs appears. For each test job the serial number, the name of the plant and the name of the plant section are indicated.

 $\triangleright$  To select a test job touch the respective test job.

The following information on the selected test job will be shown:

- Serial no. of test job
- Name of the plant
- Name of the plant section
- Number of steam traps per test job

For each steam trap in a test job the following additional information is given:

Place of installation

**Type designation** 

The steam traps of a test job that have already been tested are ticked off with a green check mark. These steam traps cannot be tested again within this test job. For these steam traps only the test results are shown. The buttons for other functions are deactivated.

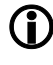

Once the test job is completed, the respective number will be highlighted in green.

 $\triangleright$  To select a steam trap, touch the respective entry.

If a steam trap has not yet been tested the submenu "Test" opens. The display shows the message "...waiting for VKPS data". You can either start a test or enter a comment.

 $\triangleright$  To enter a comment for the selected steam trap touch the "Comment" button.

For more information see page [25.](#page-24-0)

- $\triangleright$  To start the test firmly press the sensor tip onto the test object.
- Perform the test.

The test result will be shown. You can save the test result or repeat the test.

- $\triangleright$  To save the test result touch the "Save" button.
- $\triangleright$  To repeat the test touch the "Repeat" button.

#### <span id="page-18-0"></span>Checking steam trap

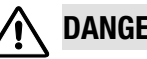

# DANGER

Risk of explosion if the pipeline to be tested is carrying voltage.

 $\triangleright$  Before starting the test make sure that no part of the pipeline is carrying voltage.

You can achieve this e.g. by earthing the pipeline.

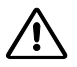

### DANGER

Risk of explosion due to spark-over.

- $\geq$  Do not use any items in the explosionrisk area that could generate sparks.
- $\triangleright$  Do not use the supplied file!
- $\triangleright$  Select a steam trap as test object as described on page [19.](#page-18-1)
- $\triangleright$  Make sure that the test point is not covered by paint or dirt.
- $\triangleright$  Be sure to use the same test point that you used for the last tests.
- $\triangleright$  If necessary, mark the test point on the steam trap.

The identification tags help allocating the test objects to the respective data in the data collector.

You can order more identification tags (stock code number 389315) from the manufacturer.

# **Attention!**

If the measuring probe does not touch the trap firmly at the right position and angle the readings may be incorrect.

- $\triangleright$  Make sure the sensor tip of the measuring probe touches only a bare metallic surface.
- $\triangleright$  Make sure the sensor tip touches always the same test point.
- $\triangleright$  Make sure the sensor tip is perpendicular to the surface of the steam trap when it touches the test point.

If you want to check a thermostatic steam trap, the sensor tip must touch the steam trap at one of the following points:

- the area between the cover and the cover flange
- $\bullet$  the side of the cover

#### Examples of test points on thermostatic steam traps

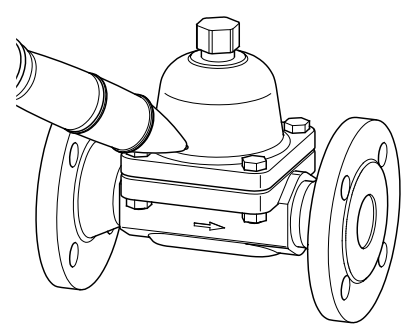

Steam trap type BK 45 with bimetallic regulator

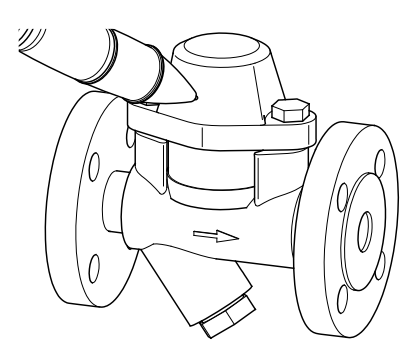

Steam trap type BK 15 with bimetallic regulator

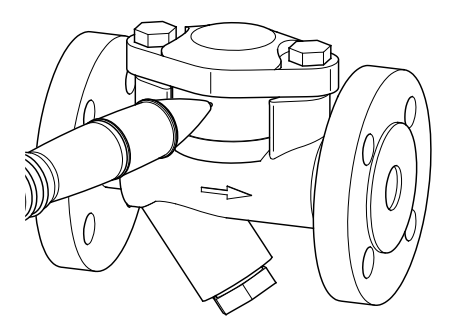

Thermostatic steam trap type MK 45 with membrane regulator

If you want to check a float trap, the sensor tip must touch the steam trap at one of the following points:

- $\triangleright$  the highest point of the cover
- the side of the cover

#### Examples of test points on ball float traps

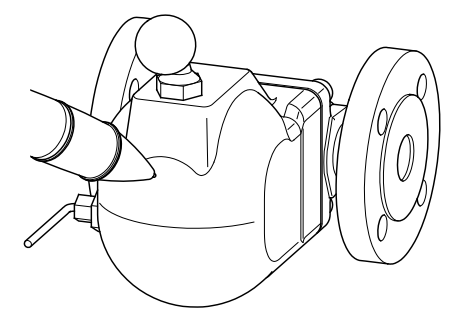

Ball float trap type UNA 1

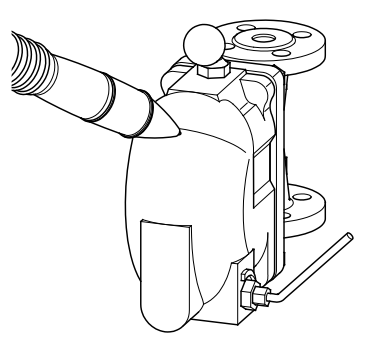

Ball float trap type UNA 2

- $\triangleright$  Position the sensor tip perpendicular onto the test point.
- $\triangleright$  Press down the sensor tip until it hits a stop.

The test commences. The LED on the measuring probe is illuminated.

During the data transfer from the Com Box to the data collector the blue LED on the Com Box is pulsing. The display of the data collector shows the message "... Test running".

If the measured noise level reaches the threshold value within 10 seconds, the test will be automatically finished after 10 seconds. If not, the test will automatically end after 20 seconds.

After the test the readings and results are shown graphically and in plain text.

The following graphical representation shows two example test results:

- The upper diagram shows the test results of a steam trap in good working condition.
- The lower diagram shows the test results of a faulty steam trap.

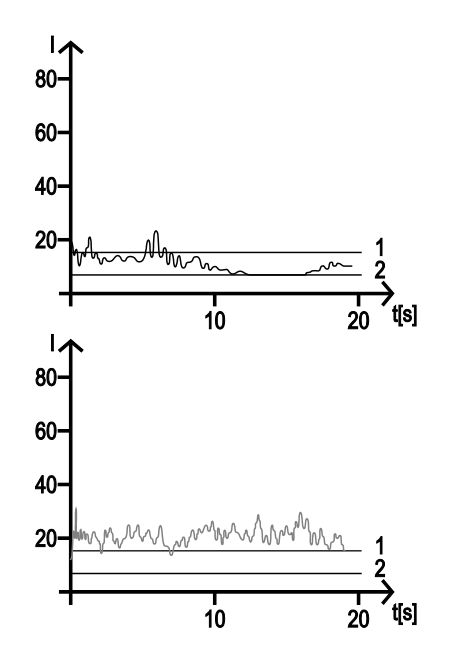

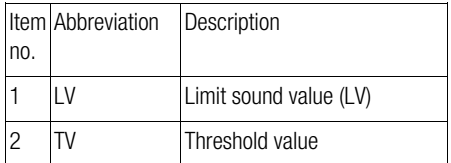

The following test results are possible:

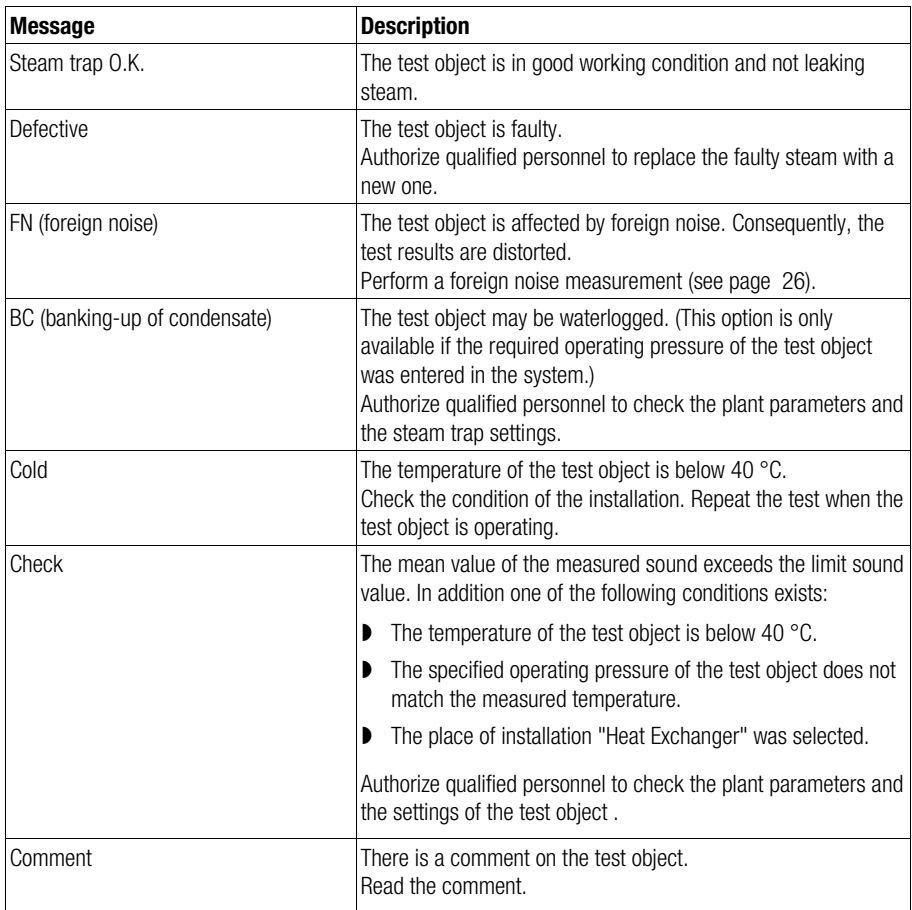

If faults occur during the test procedure one of the following messages will be indicated:

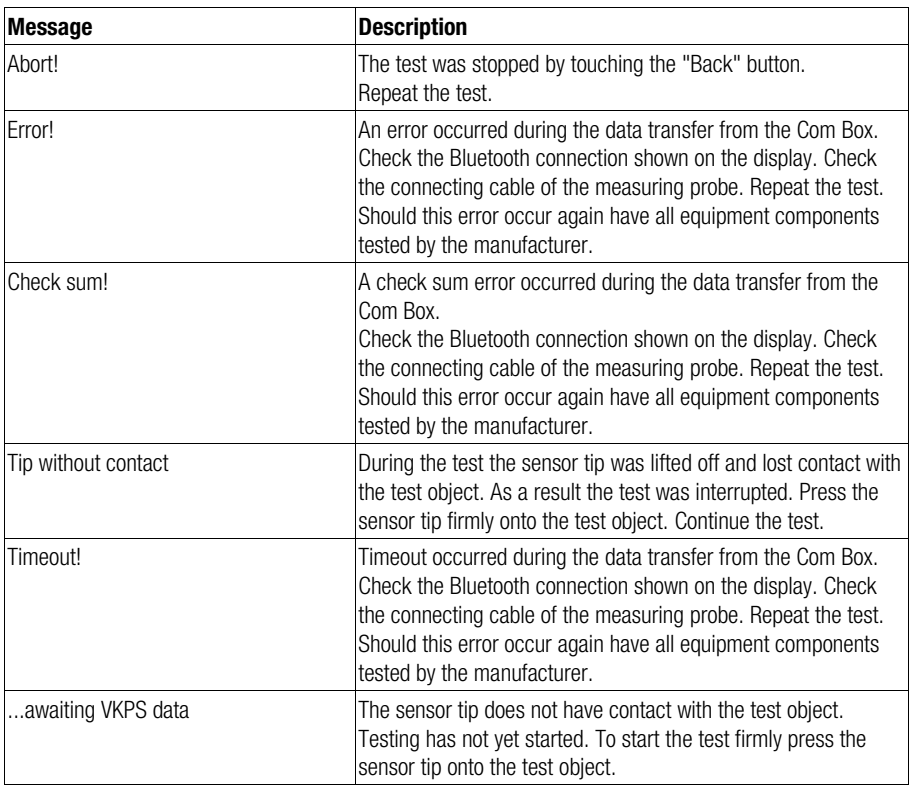

- $\triangleright$  To repeat the test touch the "Repeat" button.
- $\triangleright$  To save the test result in the data collector touch the "Save"button.

A green check mark indicates that the respective steam trap has been tested.

 $\triangleright$  To return to the main menu without saving the test results touch the "Back" button .

#### <span id="page-24-0"></span>Entering comments

If a steam trap has not be been checked yet you can enter and save a comment on the test object. The available comments are explained in the following table. Most comments allow checking the test objects.

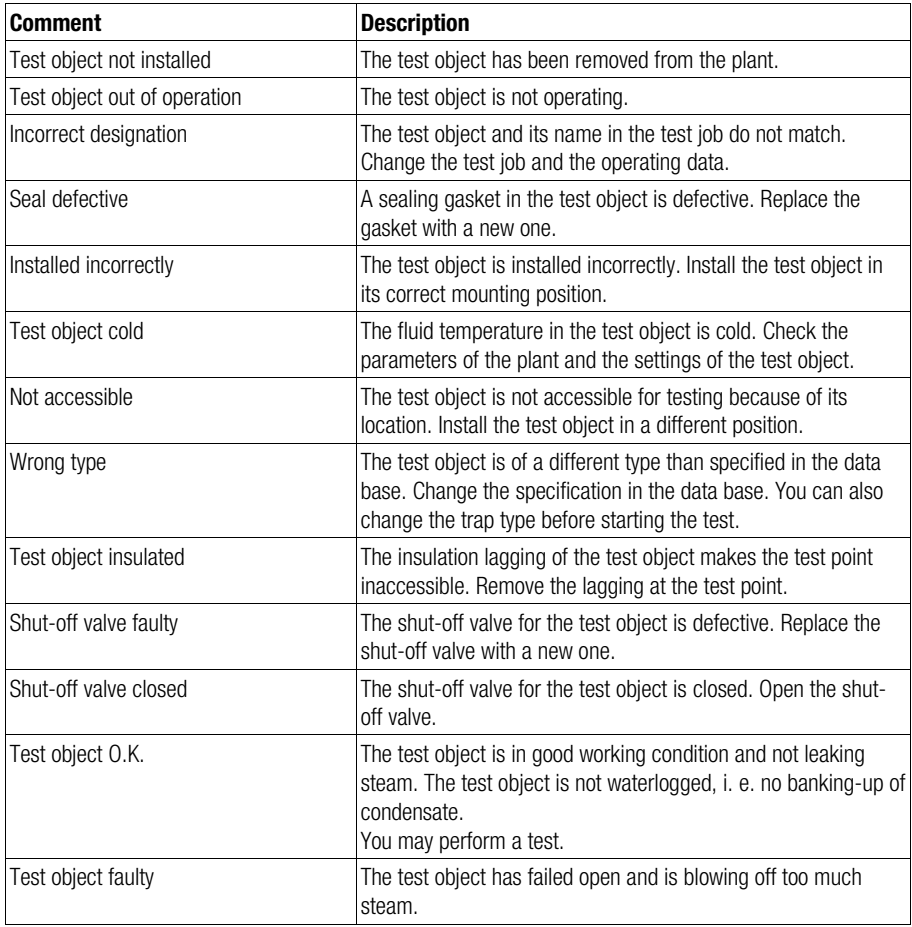

 $\triangleright$  To enter a comment touch the respective entry.

- $\triangleright$  To test a steam trap with a faulty seal touch the "Save" button.
- $\triangleright$  To test a steam trap of the wrong type select the respective trap type stated in the list.
- $\triangleright$  Then touch the "Yes" button.

#### <span id="page-25-1"></span>Measuring foreign noise (FN)

The ultrasonic test can be affected by foreign noises. If the mean value of the measured noise exceeds the preset noise limit, the message "Foreign noise test" pops up on the display.

In this case proceed as follows:

- $\triangleright$  Measure the sound intensity at various points upstream and downstream of the test object.
- $\triangleright$  Compare the measured sound intensity with the mean value of test result.

If the measured sound intensity is below the mean value, the test was not impaired by foreign noise.

 $\triangleright$  In this case select the item "Foreign noise NO" in the menu.

For more information on the test results see table Test Results in Chapter "Performing Tests".

- $\triangleright$  To save the test result in the data collector touch the "Save"button.
- $\triangleright$  Observe the notes on the test results given in the table.

If, however, the measured sound intensity is above the mean value, the test was impaired by the foreign noise.

 $\triangleright$  In this case select the item "Foreign noise YES" in the menu.

For more information on the test results see table 'Test Results' in Chapter "Performing Tests".

- $\triangleright$  To save the test result in the data collector touch the "Save"button.
- $\triangleright$  Observe the notes on the test results given in the table.

#### <span id="page-25-0"></span>Performing a quick check

The menu item "Quick Check" allows you to perform tests without first having to create a test job on the computer. This is the best option for newly mounted or modified traps. You can repeat a quick check as often as

necessary. It makes sense to do this if you want to detect and diagnose faults.

The test results of the quick check can also be saved. In this case the test is automatically added to the test job "9999".

- $\triangleright$  Open the TRAPtest program.
- $\triangleright$  Touch the "Quick Check" button.

Buttons indicating the possible places of installation "Steam tracers", "Steam line" and "Heat exchanger" pop up.

 $\triangleright$  Touch the button with the desired place of installation.

Buttons indicating the different types of steam traps pop up. The following trap types are available:

- **b** himetallic
- capsule with membrane regulator
- **b** ball float trap
- **D** inverted bucket trap
- thermodynamic
- $\triangleright$  Touch the button with the desired trap type.

The selection menu "Operating pressure" will be shown.

- $\triangleright$  Touch the item indicating the desired operating pressure.
- $\triangleright$  If you do not want to enter a saturated steam temperature, touch the entry "Bar ((or PSI))??? (pressure unkown)".

The operating pressure will be saved. This pressure will then be shown with the next quick check

- $\triangleright$  Perform the test as described on page [19.](#page-18-0)
- $\triangleright$  To save the test result touch the "Save" button.

The display shows the reference number. This reference number helps allocating the test results later in the PC program.

 $\triangleright$  Write down the storage number.

You can use the quick check option to create a new test object or a test object with modified features. If you want to create a new test object in the PC program you have to enter additional information. If you data log important test information, it will be easier to enter the test object afterwards into the data base,

 $\triangleright$  Note down all other essential details necessary for creating a test object.

You will find a template in the file "Data records.doc" under "Programs/GESTRA/TRAPTtest\_VKP" on your computer.

 $\triangleright$  To complete the test measurement and return to the main menu touch the "Continue" button.

## <span id="page-26-0"></span>Evaluating the test results on a computer

You can use your computer to evaluate and interpret the test results. For this purpose the supplied PC program must be installed on your computer. To upload the data to your computer you have to connect the data collector to the computer.

A

For more information see the operating instructions for the PC program.

# <span id="page-26-1"></span>After operation

# <span id="page-26-2"></span>Switching the equipment off

 $\triangleright$  To exit the TRAPtest program, touch the "Exit" button in the main menu.

Data that have not been saved are stored in the flash file system of the data collector. The TRAPtest program is closed.

- $\triangleright$  To switch the data collector off press and hold down the ON/OFF button on the data collector for three seconds.
- $\triangleright$  To switch the Com box off press the ON/OFF button and hold it down for three seconds.
- $\triangleright$  Charge the batteries of all components as described on page [13.](#page-12-5)

# <span id="page-26-3"></span>Maintaining the equipment

The equipment does not require any particular maintenance.

#### Removing external dirt deposits

# Attention!

If fluids penetrate the equipment it may get damaged.

- $\triangleright$  Make sure that fluids cannot get into the equipment.
- $\triangleright$  Use only a slightly moistened cloth to clean the equipment.
- $\triangleright$  To remove dirt deposits rinse the equipment with fresh water and wipe it with a clean, lintfree cloth.
- $\triangleright$  To remove any persistent residues use a cleaning agent that is suitable for the material and carefully wipe the equipment with a clean, lint-free cloth.

#### Checking the component parts for damage

- $\triangleright$  Be sure that all components are in good working condition before and after using them.
- $\triangleright$  Do not use damaged or defective components.
- $\triangleright$  Replace any damaged or defective component.

# <span id="page-27-0"></span>Servicing the equipment and installing spare parts

Any defective component must be replaced with a new one.

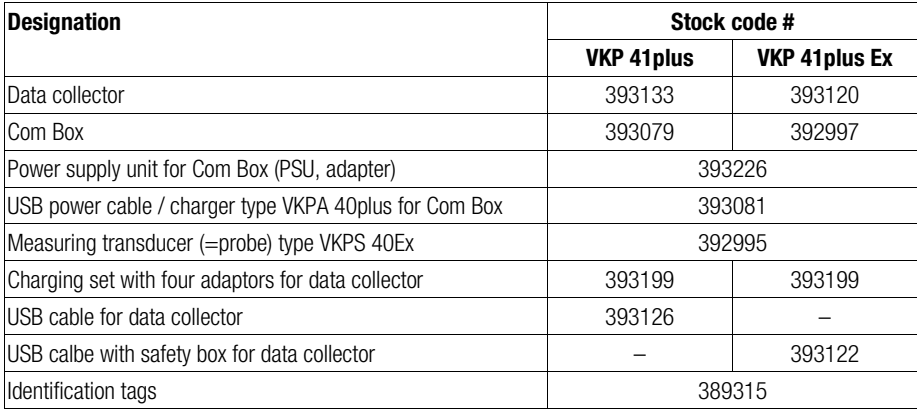

# <span id="page-28-0"></span>Troubleshooting

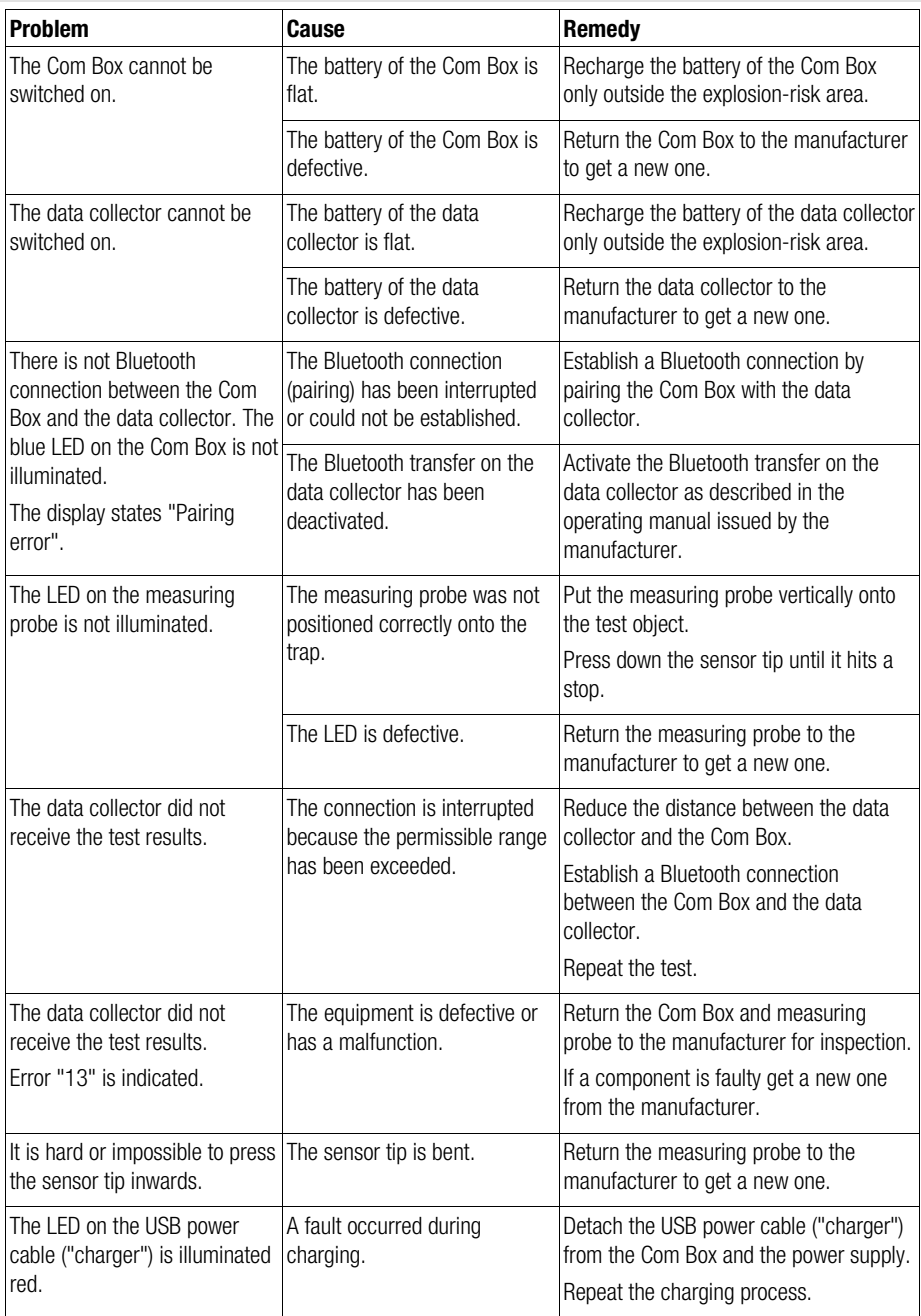

 $\triangleright$  If faults occur that are not listed above or cannot be corrected, please contact our Technical Service or authorized agency in your country.

### <span id="page-29-0"></span>Putting the equipment out of operation

## <span id="page-29-1"></span>Removing the equipment

- $\triangleright$  Switch off the data collector and the Com box.
- $\triangleright$  Outside the explosion-risk area detach the connecting cable of the measuring probe from the jack in the Com box.
- $\triangleright$  If necessary recharge the data collector and the Com box.
- $\triangleright$  Store the equipment as described on page [13.](#page-12-1)

# <span id="page-29-2"></span>Disposing of the equipment

The equipment is made from the following materials:

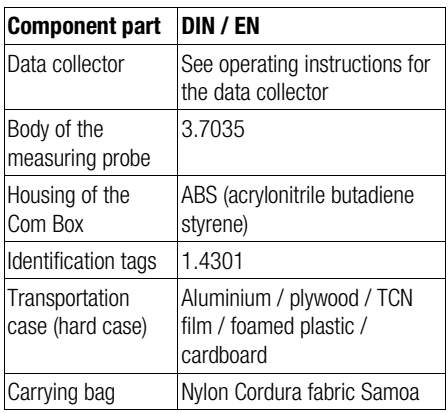

The equipment and its components contain electronic parts that must be disposed of separately.

 $\triangleright$  Send the equipment with all components back to the manufacturer.

# <span id="page-30-0"></span>Technical data

# <span id="page-30-1"></span>Dimensions and weights

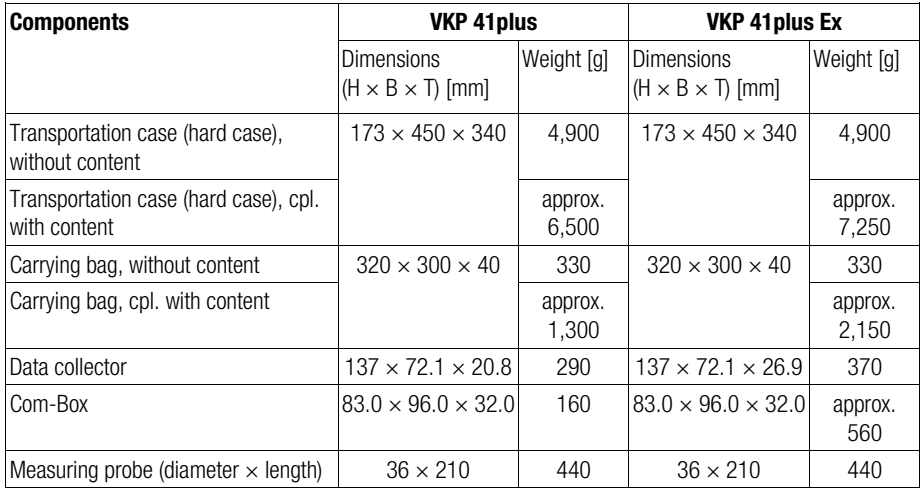

# <span id="page-30-2"></span>Pressure & temperature ratings

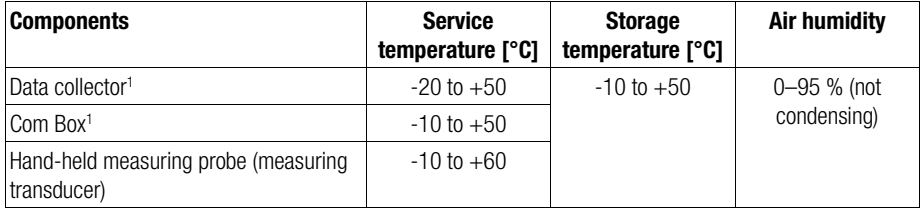

1 Charging temperature: 0 to  $+35$  °C

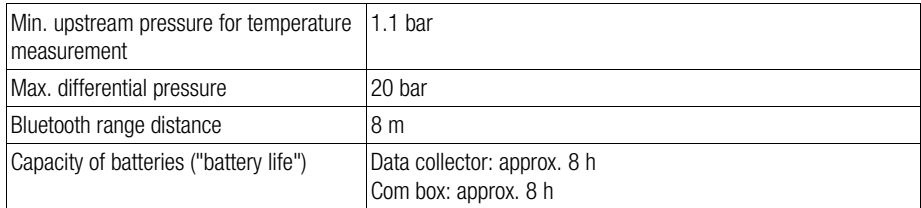

## <span id="page-31-0"></span>Manufacturer's declaration

For more information on the Conformity Assessment according to European rules refer to our Declaration of Conformity or our Declaration by Manufacturer.

To download the current Declaration of Conformity or Declaration by Manufacturer go to www.gestra.com/documents or contact:

#### GESTRA AG

Münchener Straße 77 28215 Bremen Germany Telefon +49 421 3503-0<br>Telefax +49 421 3503-39 Telefax  $+49\,421\,3503-393$ <br>F-Mail info@de gestra.com E-Mail info@de.gestra.com<br>Web www.gestra.de www.gestra.de

This declaration is no longer valid if modifications are made to the equipment without consultation with us.

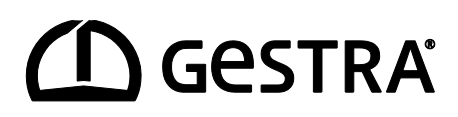

Agencies all over the world: www.gestra.de

# GESTRA AG

Münchener Strasse 77 28215 Bremen Germany<br>Phone +49 421 3503-0  $\frac{+49}{421}$  3503-393 e-mail info@de.gestra.com Web www.gestra.com

819574-02/07-2018 kx\_mm (808939-02) © GESTRA AG Bremen Printed in Germany